Need to change the time zone from the hosts end to yours? Follow these simple steps below:

1. Click on the Time Zone (this is a hyperlink in blue)

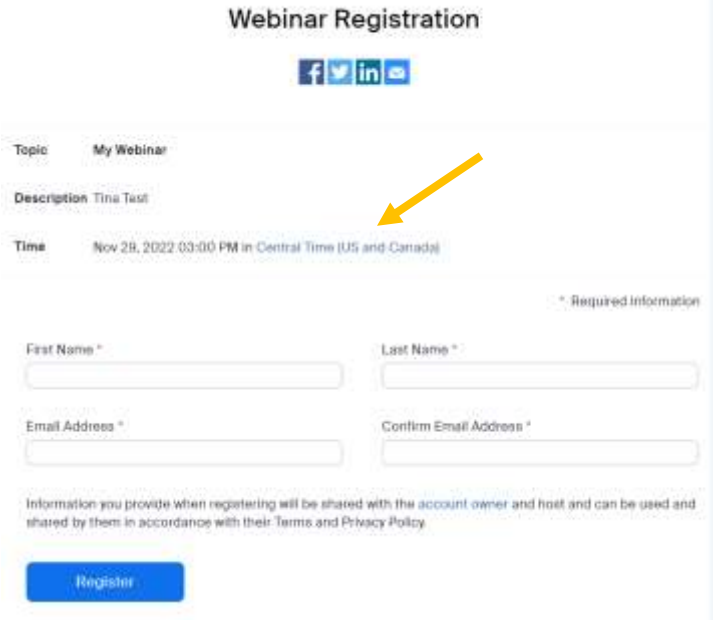

2. Click on the drop down and select your time zone.

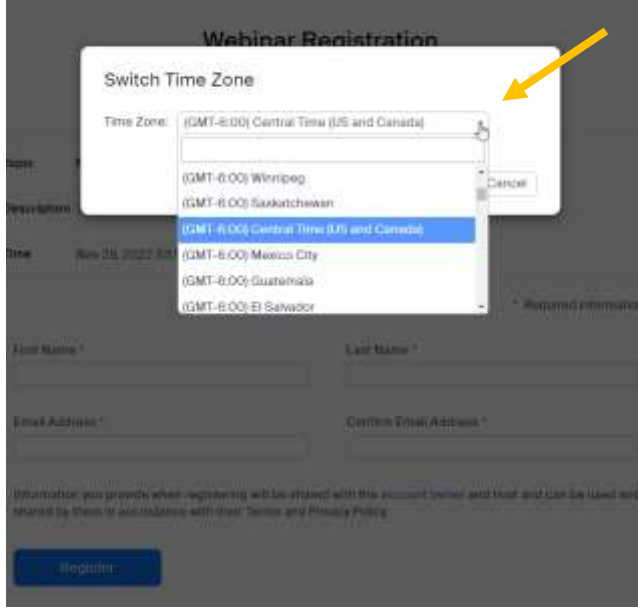

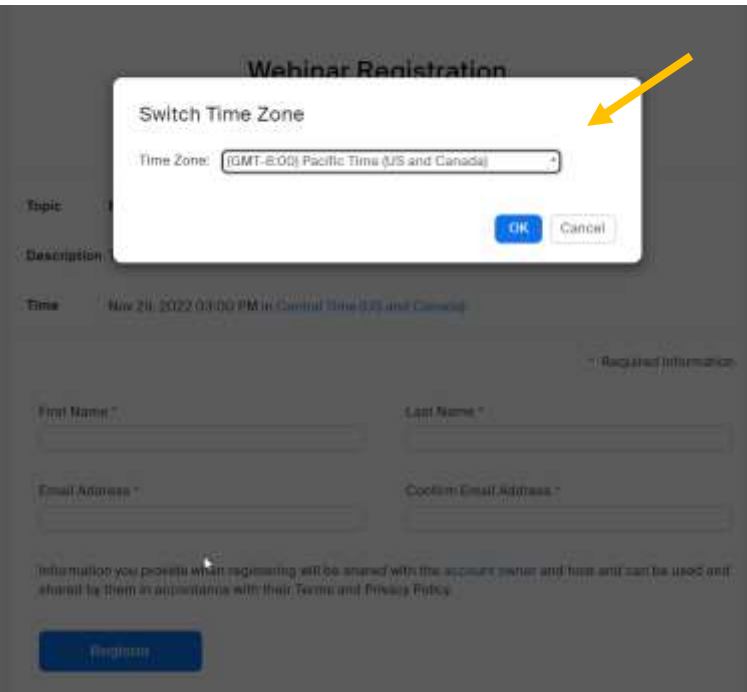

3. If you forgot to in the registration step, you can change it during the webinar registration approved. Follow Steps 1-2.

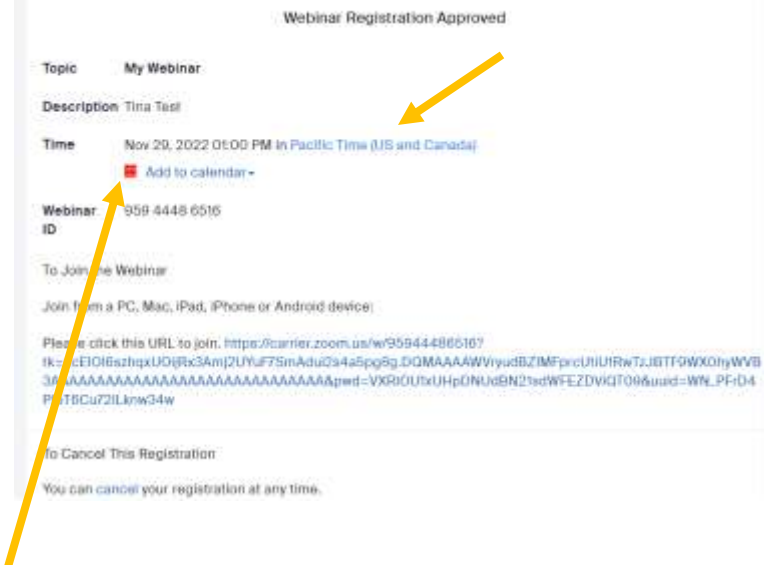

4. Now add to calendar.

5. If you forget to do the above and you click on add to calendar before changing to your time zone, your email may change it for you.

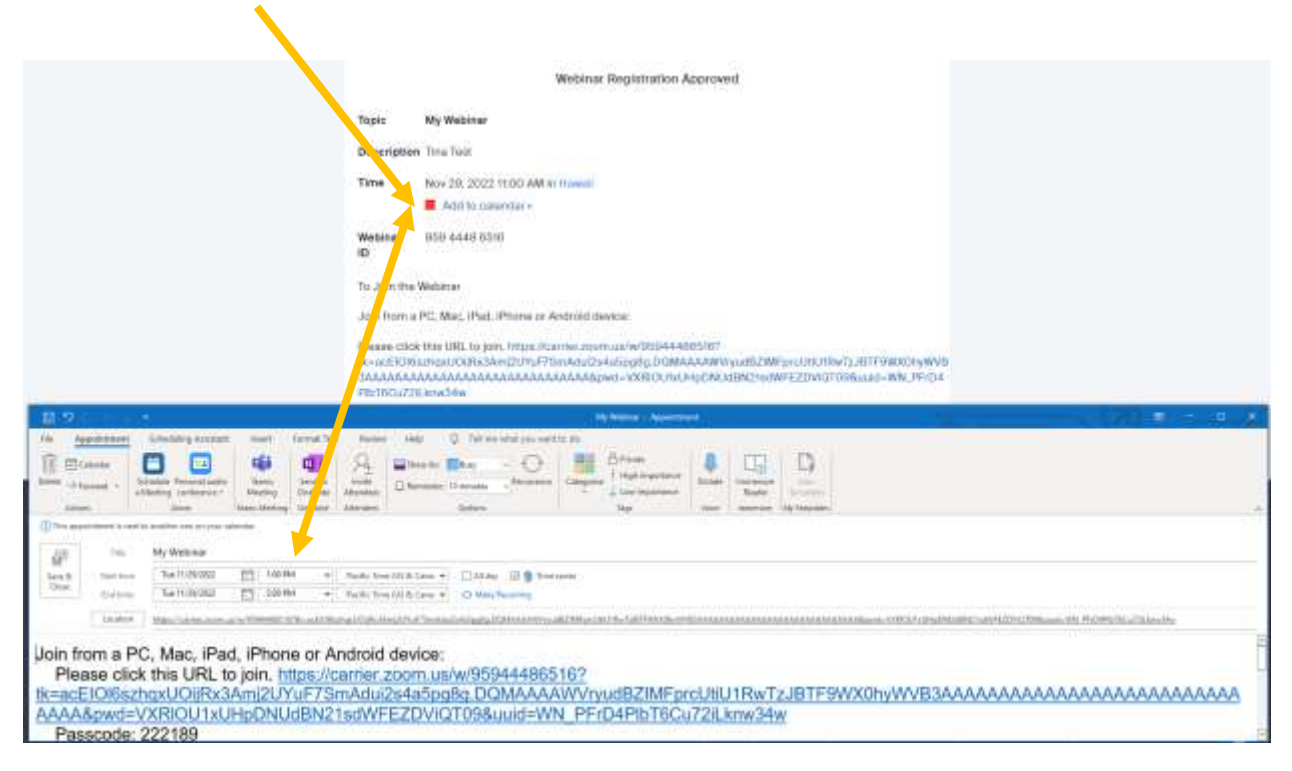

Webinar registration approved shows Hawaii @ 11:00 am

Email calendar shows 1:00 pm Pacific